Insérez le **CD-ROM d'installation WinTV v7** dans votre lecteur optique (de CD-ROM ou DVD), une fenêtre apparaît automatiquement. Sélectionnez votre langue.

*Note : Si l'exécution automatique du CD-ROM ne fonctionne pas, parcourez le CD-ROM et double cliquez sur Setup.*

Cliquez sur *Etape 1 : Installation des pilotes*. Vous serez alors face à une fenêtre bleue qui commencera à installer et mettre à jour les pilotes pour votre produit.

*N* ote : Les derniers pilotes et applications sont disponibles sur www.hauppauge.fr<br>// mais conservez bien votre CD-ROM d'installation pour bénéficier du codec H.264 si *vous avez un modèle HD).*

Une fois terminé, un message s'affiche dans la barre. Si ce message est **Drivers have been updated Successfully**, cliquez sur cette barre pour fermer cette fenêtre. Sinon, vérifiez la connection de votre WinTV, ou contactez notre support technique.

Hauppauge! France 1 : Installation des nilotes Etape 2 : Installation des logiciels TV Enregistrement Win $TV_{v7}$ Explorer le CD Sortir

Cliquez maintenant sur **Etape 2 : Installation des logiciels TV**.

Un message apparaît quand toutes les applications sont installées. Cliquez sur *OK*. Cliquez maintenant sur Exit pour fermer la fenêtre d'installation du CD-ROM.

Après l'installation, vous verrez un icône WinTV v7 sur votre bureau Windows. Double cliquez sur cet icône WinTV.

### **Recherche des chaînes**

Au premier démarrage, l'*Assistant de configuration* apparaît automatiquement. **Sélectionnez les options de recherche :**

**Télévision Numérique Terrestre (TNT/DVB-T)** Vous devez sélectionner votre pays et votre région à partir de la liste déroulante. Sélectionner l'option **Toutes les région**s rendra

la recherche des chaînes plus long.

### **Télévision Analogique (Câble/Antenne)**

Vous devez sélectionner votre pays (pour spécifier la norme PAL ou SECAM) dans la liste déroulante. Vous pouvez faire une recherche automatiquement des chaînes ou les ajouter manuellement. Cocher l'option Ajouter l'entrée S-Vidéo/Composite ajoutera une chaîne en PAL pour accéder à l'entrée A/V.

#### **Source Externe (entrée audio/vidéo)**

Vous avez également la possibilité d'utiliser l'entrée audio/vidéo de votre WinTV pour relier un décodeur TV externe.

Pour ajouter cette source vidéo (ou toute autre),

sélectionnez la connectique : **S-Vidéo**, **Composite** ou **RF**, si votre décodeur TV externe utilise un câble d'antenne pour diffuser le signal. Vous pouvez spécifier la présélection de la chaîne et son nom.

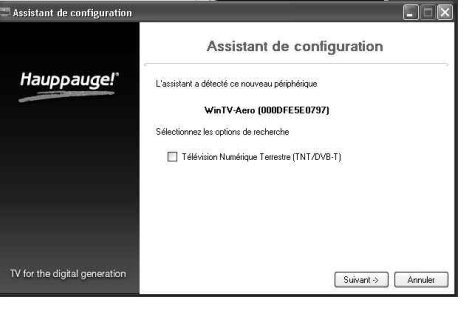

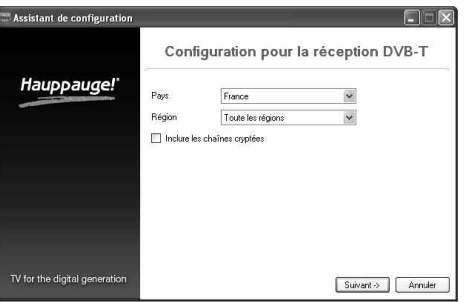

### 3. Premiers pas avec l'application WinTV® v7

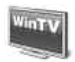

WinTV v7 est une puissante application TV et Lecteur Multimédia, avec une nouvelle interface simplifié. Vous pouvez passer d'un mode à l'autre en cliquant simplement sur ces touches :

- Cliquez sur les touches Canal + ou Canal -.
- Pressez la touche + ou sur le clavier.
- Tapez sur le clavier le numéro du canal (par exemple : 8) suivi de la touche Entrée.
- Utilisez le menu contextuel (clic droit dans la fenêtre TV) et sélectionner Changer de Chaînes (ou presser les touches Ctrl L) pour ouvrir la liste des chaînes. Dans cette fenêtre vous pouvez filtrer les chaînes (par exemple : tapez "Fra" pour réduire la liste aux chaînes incluant ces lettres) et la sélectionner avec la souris.

Allumez votre PC et attendez le démarrage complet de Windows, l'assistant d'installation d'un nouveau matériel apparaît, annulez SVP cette procédure en cliquant sur *Annuler*.

### 2. Installation des pilotes et applications

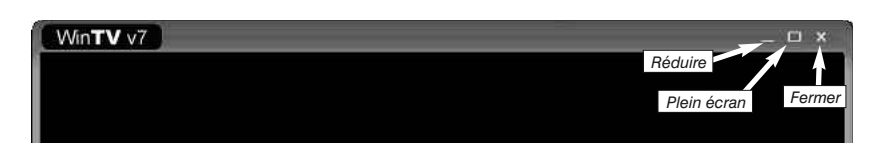

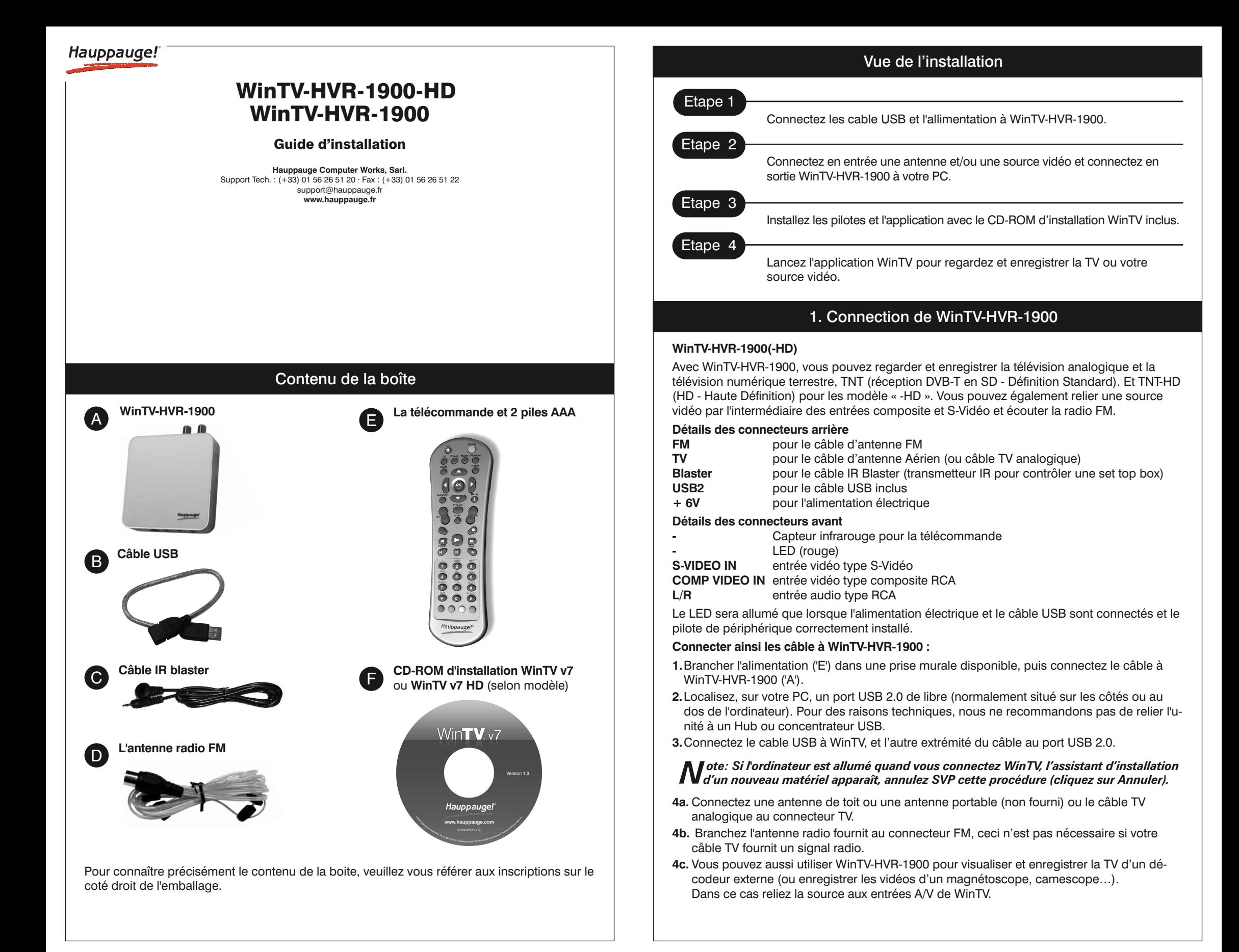

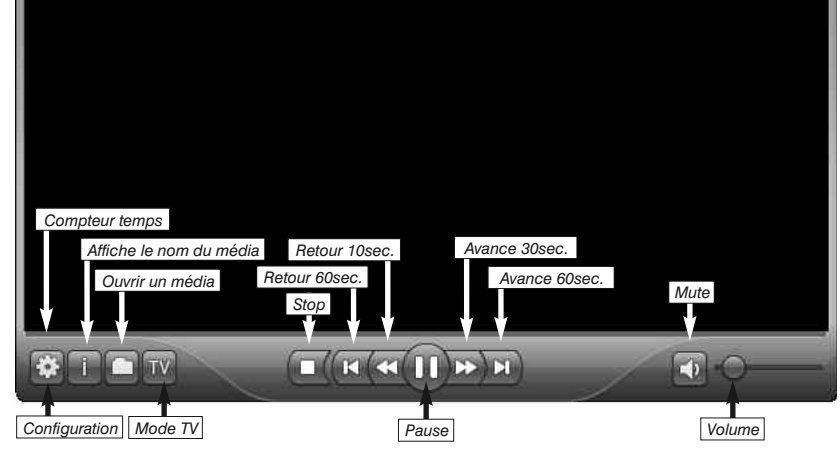

### 4. L'application WinTV® v7

### **Mode TV**

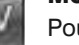

Pour activer le tuner TV et regarder les programmes TV, cliquez sur la touche TV, ou presser ALT T sur le clavier.

#### **Ouvrir un média**

Pour ouvrir un média, cliquez sur la touche Dossier, l'application passera en mode Lecteur Media et lira le média instantanément.

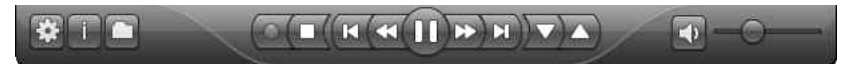

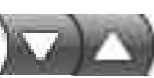

### **Changer de chaînes**

Il existe plusieurs possibilités pour changer de chaînes :

- Vous pouvez aussi utiliser la télécommande (pour les modèle l'incluant).

Cliquez sur Suivant. WinTV fera une recherche des chaînes selon les options sélectionnées.

Vous aurez à cliquez Suivant après chaque recherche. Les chaînes détectées s'affiche au fur et mesure de la recherche. Ces recherches nécessitent plusieurs minutes.

Cliquez sur *Suivant* pour terminer la recherche des chaînes. L'application WinTV affiche maintenant la première chaîne de télévision dans la liste.

### **Le menu contextuel**

Un clic droit à l'intérieur de la fenêtre TV vous fait accéder au menu contextuel, qui regroupe toute les fonctions de WinTV. Les options:

**Mode de visualisation : Normal**, **Image seule** et **Plein** écran sont disponible. En mode **Normal**, tous les boutons sont affichés. En mode **Image seule**, seule l'image TV est affiché, mais dans une fenêtre. Le mode **Plein écran** vous permet de regarder la TV comme sur un téléviseur. Vous pouvez également commuter entre ces modes par un double-clic à l'intérieur de la fenêtre TV, ou en pressant CTRL W sur le clavier.

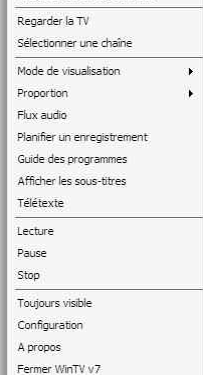

Regarder un enregistrement

*vous passerez d'un mode à l'autre.*

**Toujours visible** : Ce mode permet à la fenêtre WinTV de rester au-

*N* ote : Les tailles des fenêtres en mode Normal et Image seule<br>N'sont indépendant et maintiendront leurs arrangements quand

dessus de toutes les autres applications même si elle n'est pas sélectionnée.

**Proportion** : Sélectionnez **Automatique** (recommandé) maintient la proportion correct (4:3 ou 16:9) de l'image TV. La sélection de l'option **Sans rebords** déformera l'image TV pour remplir complètement la fenêtre WinTV, indépendamment de sa dimension.

**Flux audio** : Si l'émission TV offre plus d'une langue audio, vous pouvez choisir une autre langue (flux audio) ici.

### **Guide des programmes**

Le signal transmis avec la TNT peut contenir un guide des programmes TV, il inclut le nom des émissions TV, les heures de début et leurs durées. Sélectionnez une émission avec votre souris (par un double-clic) pour avoir une vue de ces informations.

Si vous souhaitez enregistrer cette émission, cliquez sur simplement **Enregistrer** (à droite dans la fenêtre) puis OK. La planification de cet enregistrement est ajoutée.

**Télétexte** : Montre les pages télétexte sur l'image de TV, si le service est disponible.

#### **Planifier un enregistrement**

Le planificateur d'enregistrement permet l'enregistrement de programme TV à un moment donné. Le planificateur intègre tous les enregistrements programmés par le guide des programmes TV aussi bien que les

**N** ote : Il est inutile que l'application WinTV soit démarrée pour qu'un enregistrement<br>planifié fonctionne, mais votre PC devra être sous tension, en veille ou en veille pro*longée. Tous les enregistrements planifiés sont exécutés à l'arrière-plan par une tâche appelée « WinTV7Rec.exe ». Si un enregistrement planifié commence tandis que vous regardez la TV, WinTV change de chaîne automatiquement et commence l'enregistrement.*

enregistrements manuels que vous auriez ajouté. Vous pouvez manuellement modifier, ajouter ou supprimer ces entrées. Le bouton **Annuler** permet de terminer un programme actuellement en cours d'enregistrement.

Pour programmer un enregistrement, cliquez sur le bouton **Ajouter**. Le stick WinTV doit être connecté pour ajouter un enregistrement. Vous devrez configurez comme suit.

**Nom** : Entrez le nom de votre tâche d'enregistrement (ceci ne spécifie pas le nom du fichier d'enregistrement).

**Canal** : Sélectionnez la chaîne à enregistrer.

**Heure du début** : Indiquez l'heure à laquelle l'émission démarre, il est prudent d'avancez de 5 minutes cet heure.

**Durée** : Indiquez le temps d'enregistrement, en utilisant les flèches ou directement en utilisant le clavier. Il est recommandé d'ajouter 10 minutes pour être certain d'enregistrer entièrement l'émission, si jamais elle est diffusée avec un peu de retard.

Vous y trouverez les tout derniers pilotes et applications, des conseils d'installation et d'utilisation, des informations techniques...

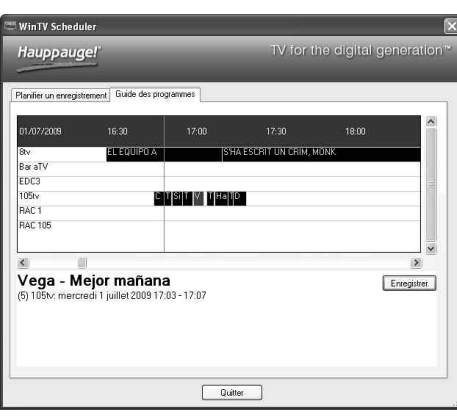

Ajouter/Editer un enregistrer

.<br>Vega - Mejor mañana

 $5 - 105$ ty (DVB-T)

 $\ddot{\phantom{1}}$ 

mercredi 1 juillet 2009

OK Annuler

Mardi

 $17:03:54$   $\frac{4}{9}$ 

 $\circledcirc$  Une seule fois  $\circlearrowright$  Journalier  $\circlearrowright$  Hebdomadaire

Chaîne / Heure

Durée (minutes)

Répétition de la progr

Nom

Canal Heure du début

Date

Date de fin

Diman Jeudi

**Répétition de la programmation** : Vous pouvez enregistrer une fois, ou faire la programmation journalier ou hebdomadaire. Si vous choisissez l'option hebdomadaire, choisissez le ou les jours de répétition

**Date** : Par défaut est la date d'aujourd'hui.

**Date de fin** : Si vous avez choisi l'option journalier ou hebdomadaire, vous pouvez spécifier la date où cette tâche doit se terminer, typiquement les programmes change en été.

Une fois que tout est configuré, cliquez OK pour ajouter. Vous pouvez ajouter plus d'événements en cliquant sur le bouton **Ajouter**, cliquez ensuite sur OK pour fermer le planificateur d'enregistrement.

لنتا **Général** : Choisissez ici la langue pour l'interface, l'audio et les sous-titres. Vous pouvez également spécifier le mode vidéo à employer et votre type d'écran.

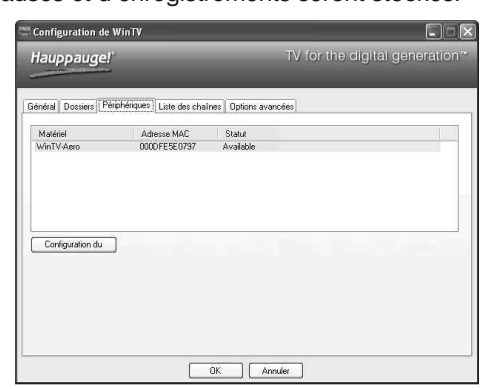

### **Raccourcis clavier de WinTV v7**

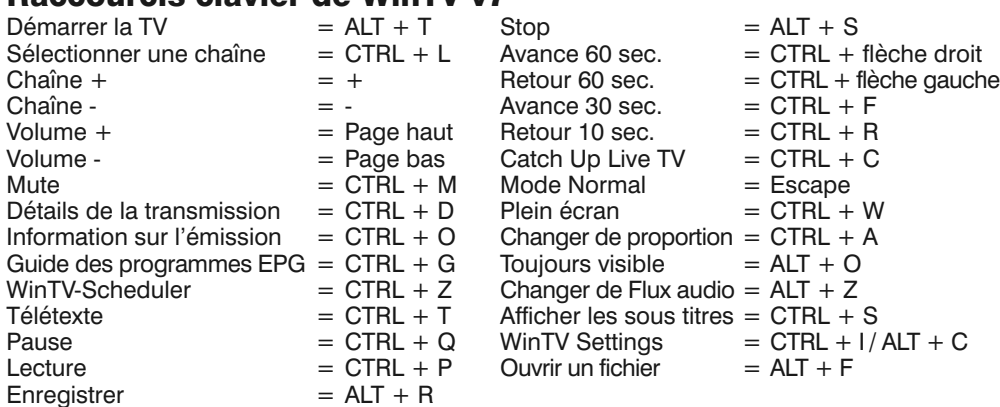

# **Configuration**

### **Problème d'affichage TV (ex : son sans l'image)**

Dans l'application WinTV, allez dans Configuration et sous Filtre vidéo, choisissez une option différente parmi la liste de trois (Overlay/WMP9/EVR). Redémarrez l'application WinTV v7 pour visualiser le résultat. Répétez ce processus pour chacune des trois options pour déterminer la meilleure option pour votre ordinateur.

*Motes : Le nom du fichier enregistré sera crée sous cette logique [Nom<br>Canal] \_[Date] \_[Horaire] .ts. Pour enregistrer la TNT (en définition standard) avec l'extention .mpg, cocher la case Convertir automatiquement les enregistrements MPEG-2 en .mpg dans les options avancées de la fenêtre Configuration.*

#### **Désinstallation complète de WinTV**

Pour désinstaller le pilote et WinTV, allez à la racine du CD-ROM d'installation WinTV, et lancez le programme HCWClear. Cochez les deux dernières cases et cliquez sur *OK*. Un écran noir apparaît avant de se fermer automatiquement quand tout aura été désinstallé.

#### **Demander de l'aide**

Veuillez visiter notre page de support technique : **www.hauppauge.fr** rubrique Support puis sélectionnez votre WinTV.

Le support technique est ouvert du lundi au vendredi de 9h30 à 18h30 : Téléphone : **01 56 26 51 20**

Web : **www.hauppauge.fr** rubrique **Support**

E-mail : **support@hauppauge.fr** (ajoutez SVP le Log de l'application WinTV à votre E-mail comme décrit ci-dessous)

### **Logs** dans **Configuration / Options avancées**

Ici est listé tout les évènements du fonctionnement de WinTV v7. Si vous rencontrez un problème et devez entrer en contact avec notre support technique, envoyez SVP une copie des logs avec l'email que vous nous envoyez.

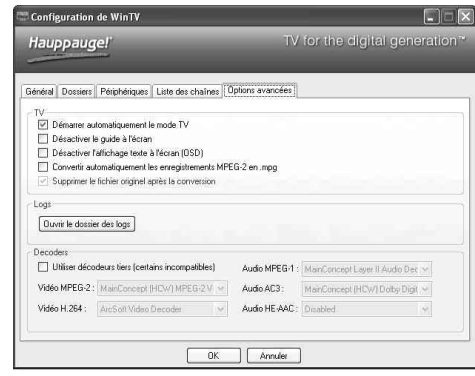

**WEEE:** Il est interdit de jeter cet appareil avec les déchets ménagers. Cet appareil est marqué selon la directive européenne 2002/96/CE relative aux équipements<br>électriques et électroniques usagés (Waste Electrical and E applicables dans les pays de la CE. Pour vous défaire de votre ancien appareil, utilisez les systèmes de collecte qui vous sont proposés.<br>**FCC Statement FCC ID:** H90WINTV CE Statement: This equipment has been tested and co **CAUTION:** Changes or modifications not expressly approved by the party responsible for compliance to the FCC Rules could void the user's authority to operate the equipment. Supplementary Television Broadcasting Receiving Apparatus - Appareils supplémentaires de réception de télévision, Canada. Nordic note: Ma kun tilko-<br>ples kabel-TV nett via galvanisk isolator

### Dépannage

Avec Windows® Vista, vous pouvez employer WinTV v7 pour recevoir la TV HD avec un simple processeur de 2.0 GHz, une fois combiné avec une carte graphique nVidia série 8 ou ATI série 10. Pour ceci, sélectionnez **Utiliser l'accélération graphique si possible**. Si votre carte graphique n'est pas compatible, ou avec Windows XP, vous aurez besoin d'un processeur Core Duo, 2.8 GHz Intel Pentium 4 ou équivalent pour TV HD (1.0 GHz pour la simple TNT).

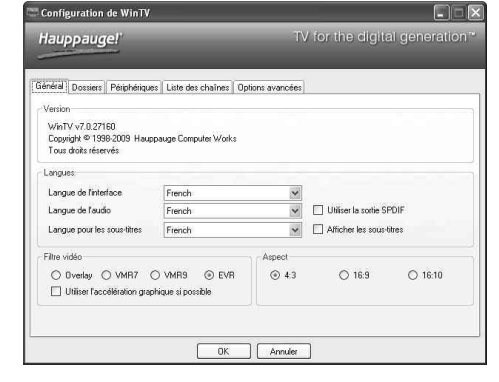

**Dossiers** : Spécifiez les dossiers où les fichiers pauses et d'enregistrements seront stockés.

**Périphériques** : Pour configurer votre WinTV (faire une recherche de chaîne), sélectionnez d'abord le matériel que vous souhaitez configurer dans la liste, puis cliquez sur *Configuration*. Vous pourrez alors faire une recherche des canaux.

**Listes des chaînes** : Vous pouvez activer ou désactiver des chaînes en les cochant dans la colonne Présélection. Un clic droit sur une chaîne permet de l'effacer ou d'avoir les détails de la chaîne.

L'option **Détails** affiche quelques informations sur un canal et permet de réorganiser la liste

des chaînes en changeant le numéro présélection. Si vous changez la présélection pour chiffre déjà occupé, la chaîne sera placée à la fin de la liste.

**Options avancées** : Pour configurer quelques options, comme **Convertir automatiquement les enregistrements MPEG-2 en .mpg**

Ce passage de l'extension .ts en .mpg se fait sans aucune perte de qualité vidéo, seules les informations disponible dans l'extension .ts sont supprimées (comme les sous titres).

### **OSD**

Cliquez sur la touche OSD pour afficher par incrustation les informations sur le programme TV actuel et le suivant.

# m

### **Contrôle du direct TV**

L'application WinTV v7 produit automatiquement un ficher Pause pendant l'affichage de la TV. Ceci vous permet d'avoir un contrôle sur le direct à tout moment. Cliquez sur la touche Pause la modifiera en touche Lecture. Pour continuer à regarder l'émission au moment où vous l'avez suspendu, cliquez simplement sur la touche Lecture. Changer de chaîne réinitialisera le fichier Pause. Néanmoins le dernier fichier Pause est disponible sur le disque dur (dans le répertoire configuré, par exemple C:\temp\Pause Buffer).

**Enregistrer la TV**

Cliquez sur la touche Enregistrer pour commencer sans délai l'enregistrement du programme TV en cours. WinTV enregistre le signal audio/vidéo du programme TV en qualité numérique native (\*.ts Transport Stream). Pendant l'enregistrement il n'est pas possible de changer chaînes. Les fonctions du contrôle du direct reste opérationnel (Pause/Retour/Avance et 'catch-up').

## **Stop**

Cliquez sur la touche Stop termine un enregistrement, ou termine l'utilisation du tuner (pendant la visualisation TV). Presser la touche TV pour réactiver le mode TV et regarder à nouveau la TV.